# Using the Blackboard Rubric Tool

# First Friday!

*September 7, 2018*

#### Get Your PD Credit!

#### **www.odessa.edu/PD**

Log in with your employee ID number, select the training session, and take the survey after we're done!  $\odot$ 

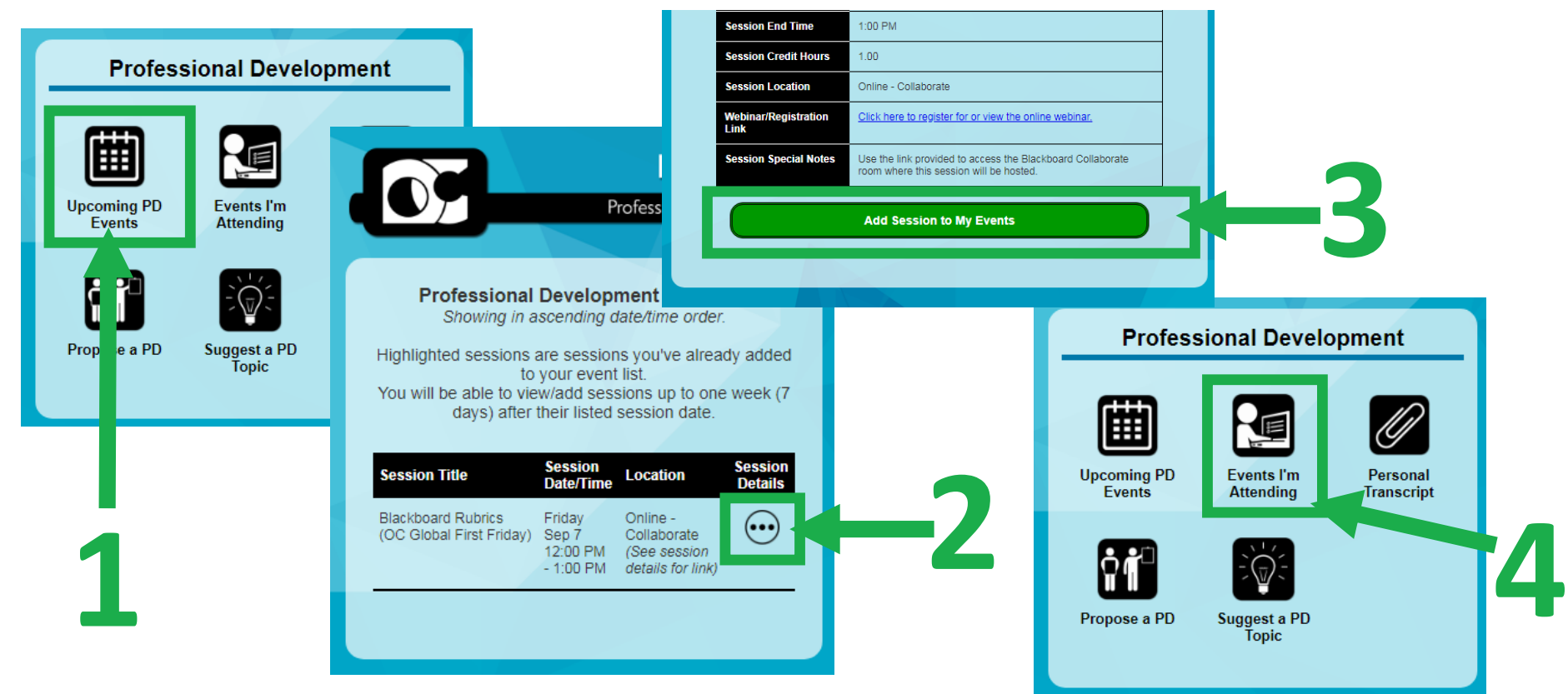

# Topics To Cover:

- What is a rubric?
- Basic rubric lingo
- Where to find the rubrics area in your Blackboard courses
- How to create/modify rubrics
- How to share rubrics across multiple courses or with other instructors
- How to attach rubrics to assignments for grading
- How to grade assessments with rubrics
- A brief discussion on VALUE rubrics
- How to access the VALUE rubrics for viewing/use in your courses

#### **What is a Rubric?**

# Rubric

Rubrics are used as a way for instructors to communicate performance expectations for assessments to their students. They allow instructors to provide guided and focused feedback for multiple categories related to the assessment using a range of different defined levels of achievement.

# Why Use a Rubric?

- Rubrics are a great way to help instructors easily define "quality" of work.
- Rubrics reduce the amount of time instructors need to spend providing personalized feedback about common grading issues (ie, grammar, length of work, peer responses, etc.)
- Rubrics make the grading process easier  $-$  calculations for selected levels of achievement by category are automatically done for you!
- Rubrics help students to view their work in a more focused, manageable way when they consider the project by categories rather than as one whole piece.

#### *Levels of Achievement*

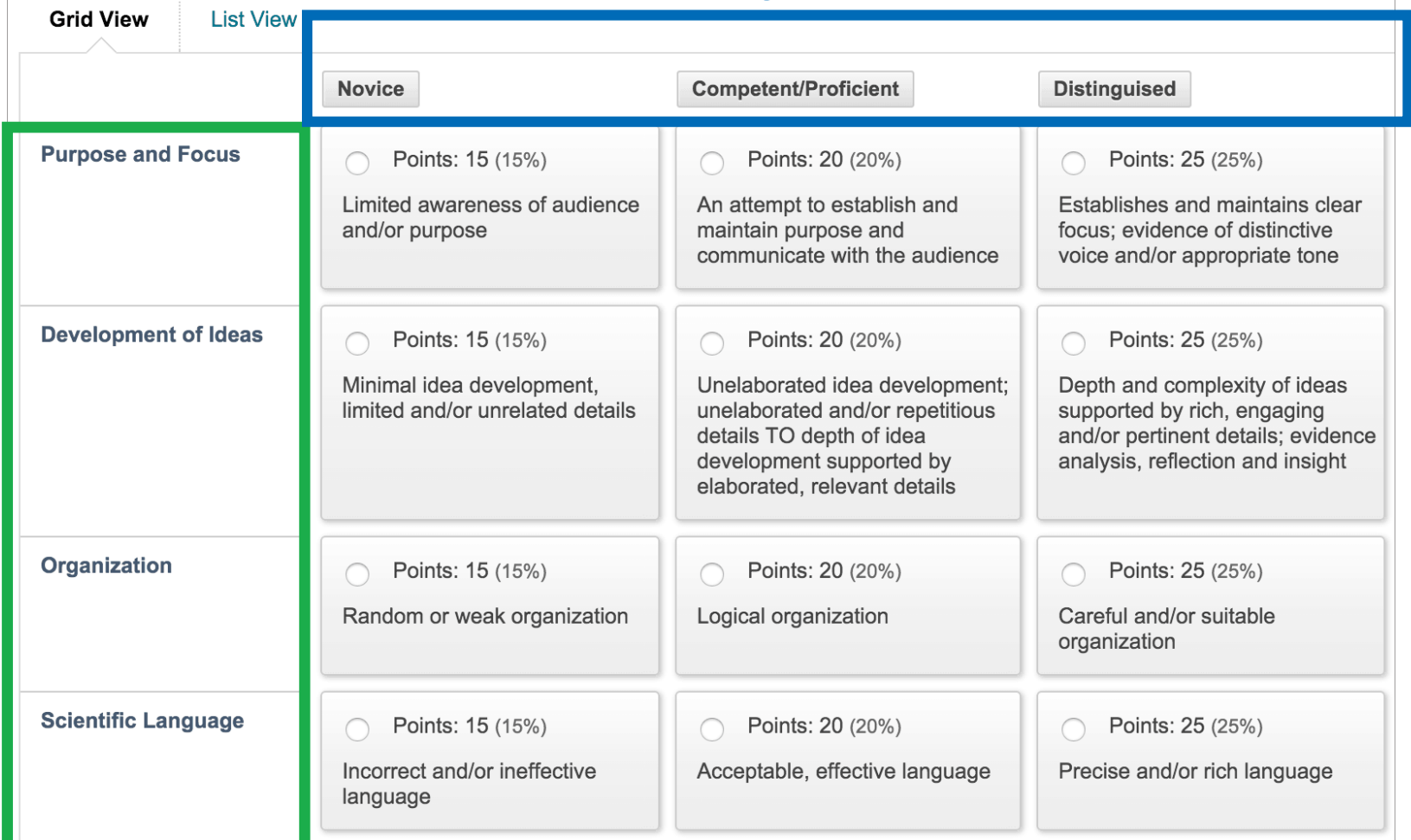

**Categories / Criteria** *Categories / Criteria*

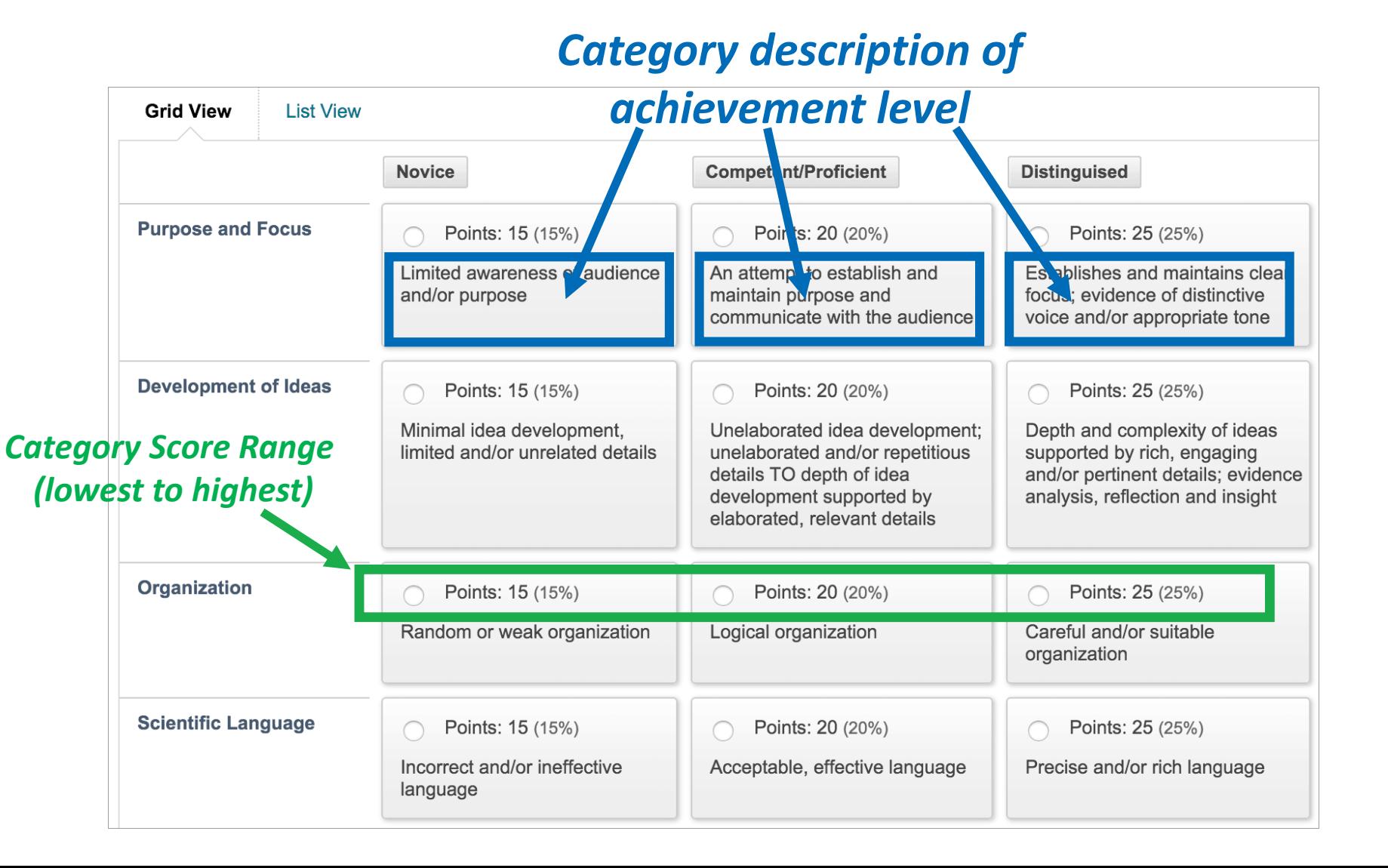

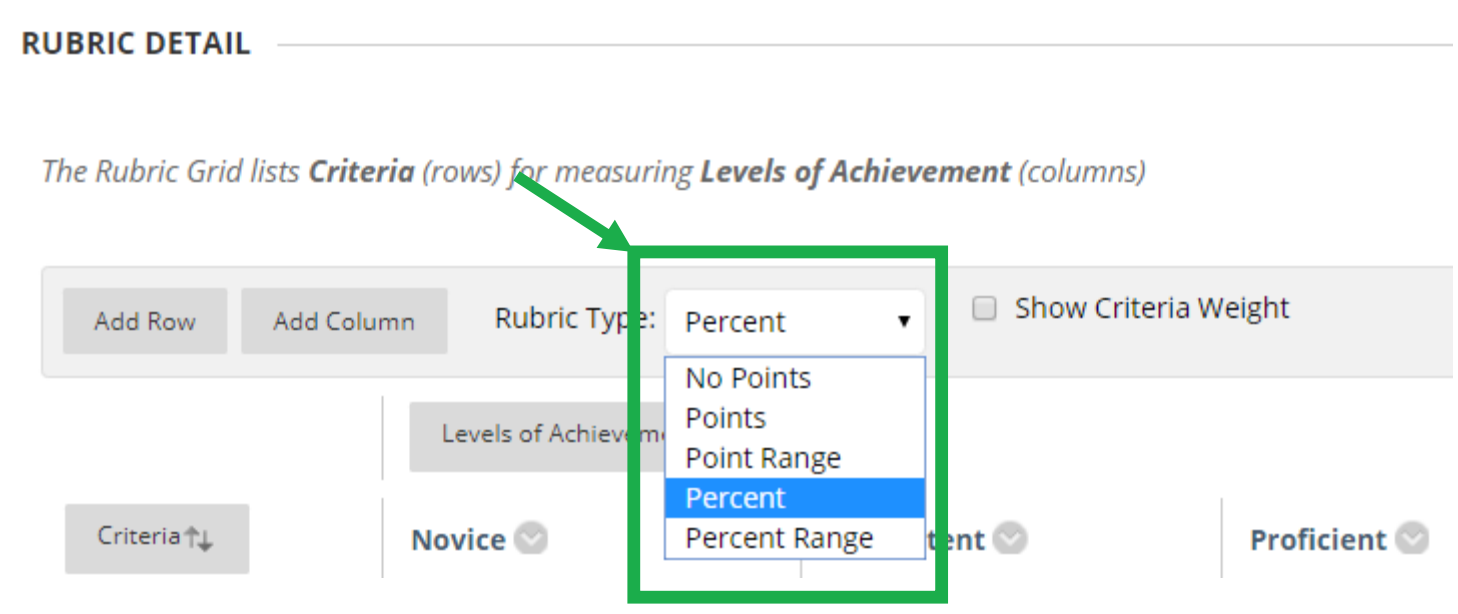

**No Points: Provide feedback only.** 

*Points***:** Each level of achievement has a single point value.

*Percent*: Each item's possible points determines the percentage.

**Point Range:** Each level of achievement has a range of values.

*Percent Range***:** Each level of achievement has a range of values. When you grade, you select the appropriate percentage level for a particular level of achievement. The system calculates the points earned by multiplying the weight x achievement percentage x item points.

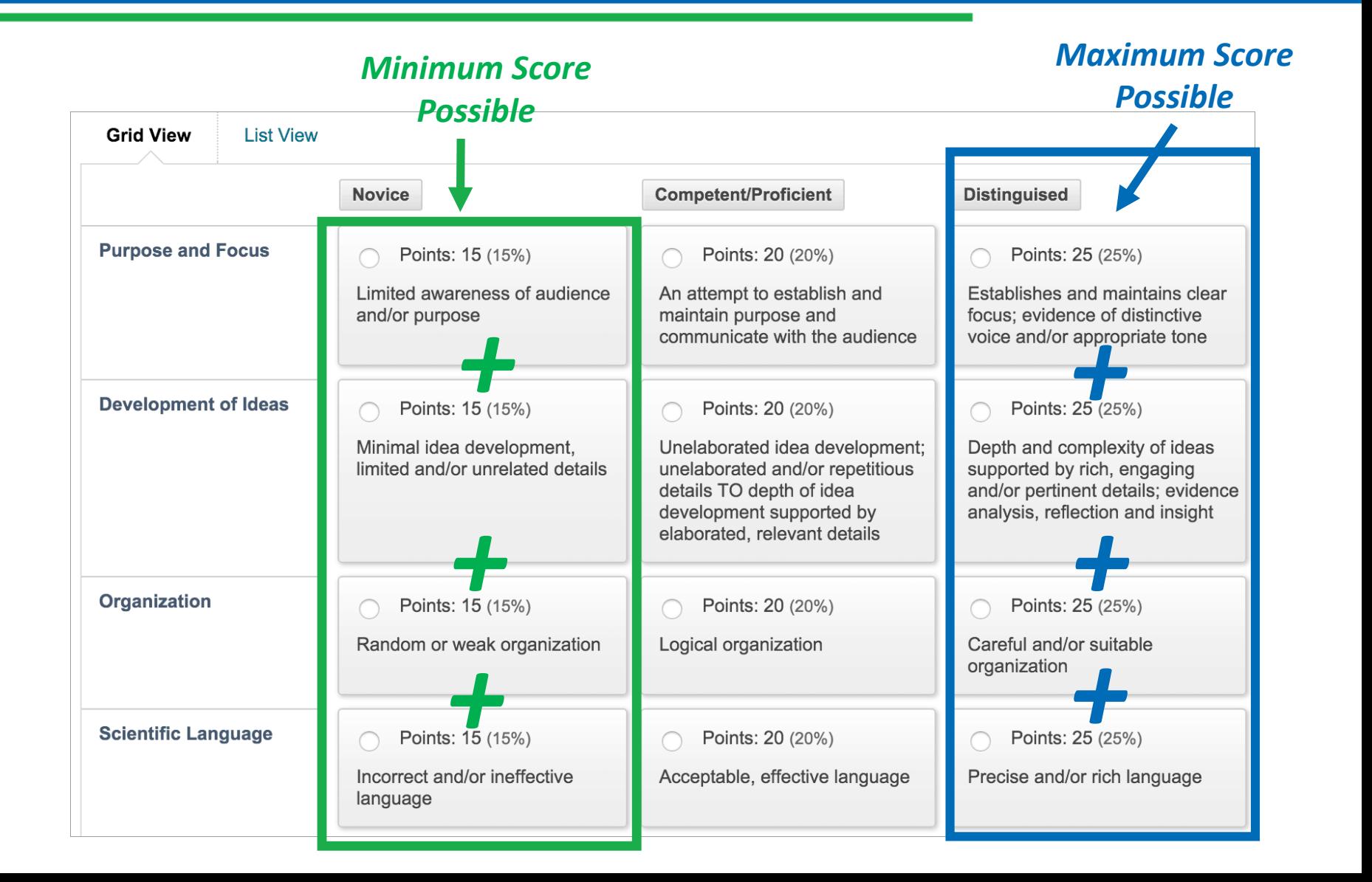

### **Finding Rubrics Tool in Blackboard**

# Where To Go

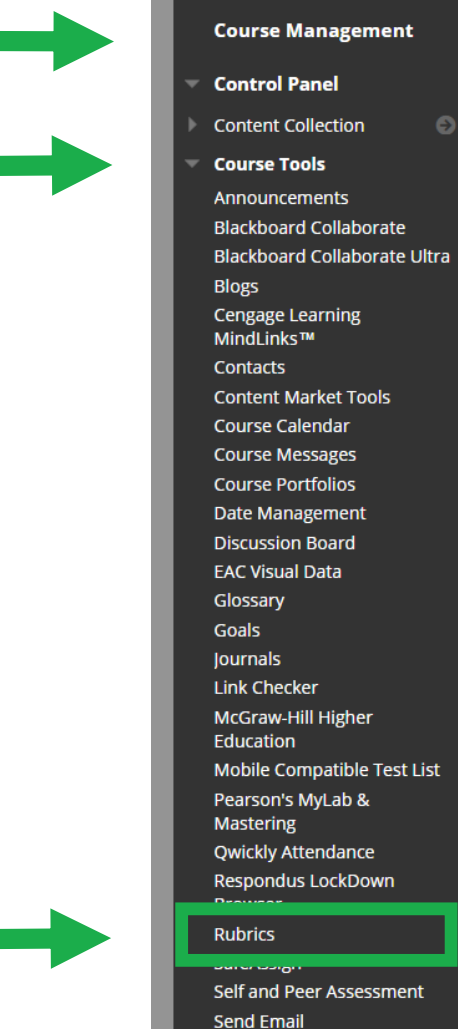

SoftChalk - Synchronize

 $\bullet$ 

**Blackboard** @ 1997-2018 Blackboard Inc. All Rights Accessibility information Installati

الموادية وودونها والموالية والموادي

### **Creating / Modifying Rubrics in Blackboard**

### Creating/Modifying Rubrics

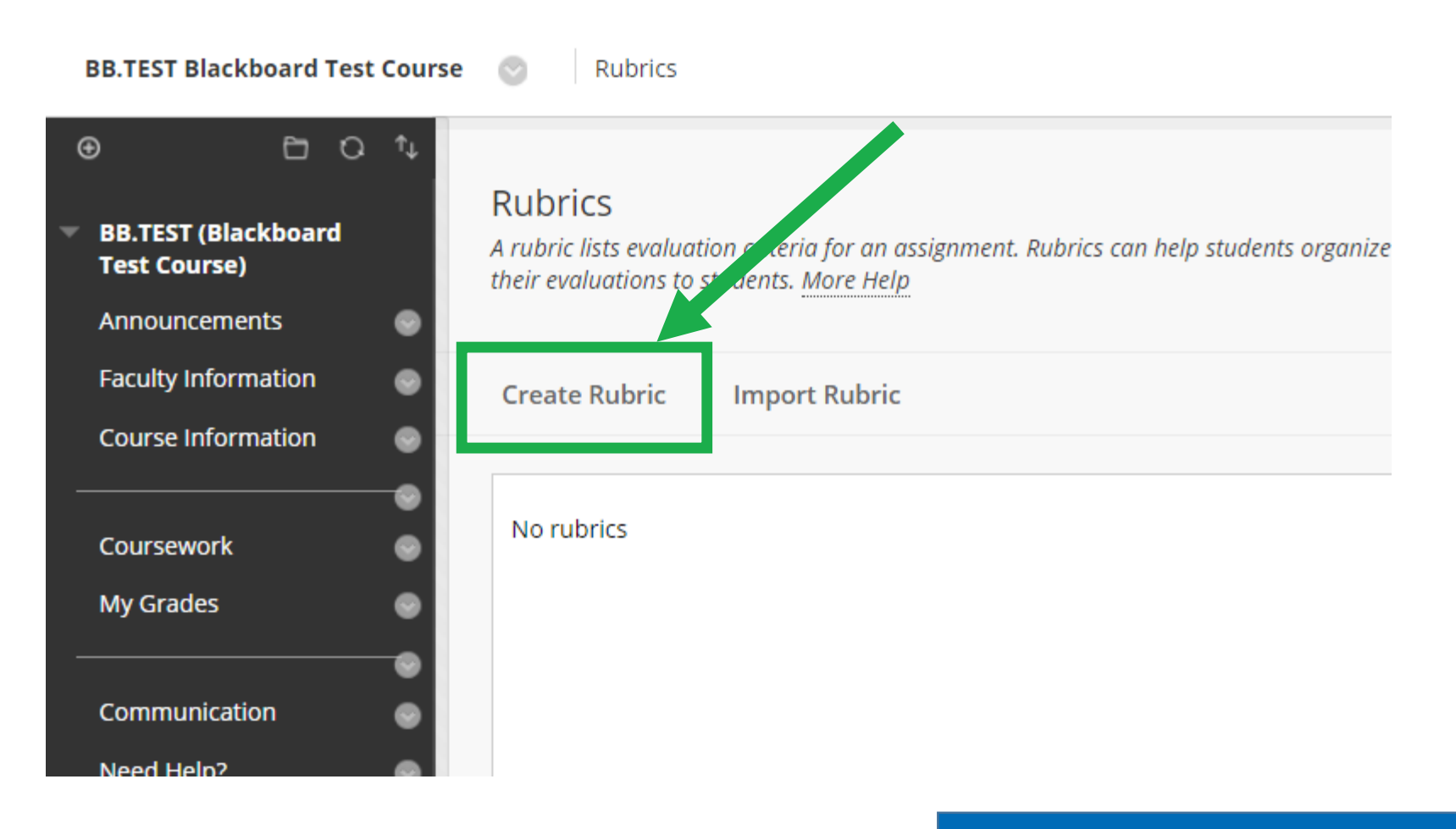

*Site Demonstration*

#### **Sharing Rubrics with Other Courses/Instructors**

#### Sharing Rubrics

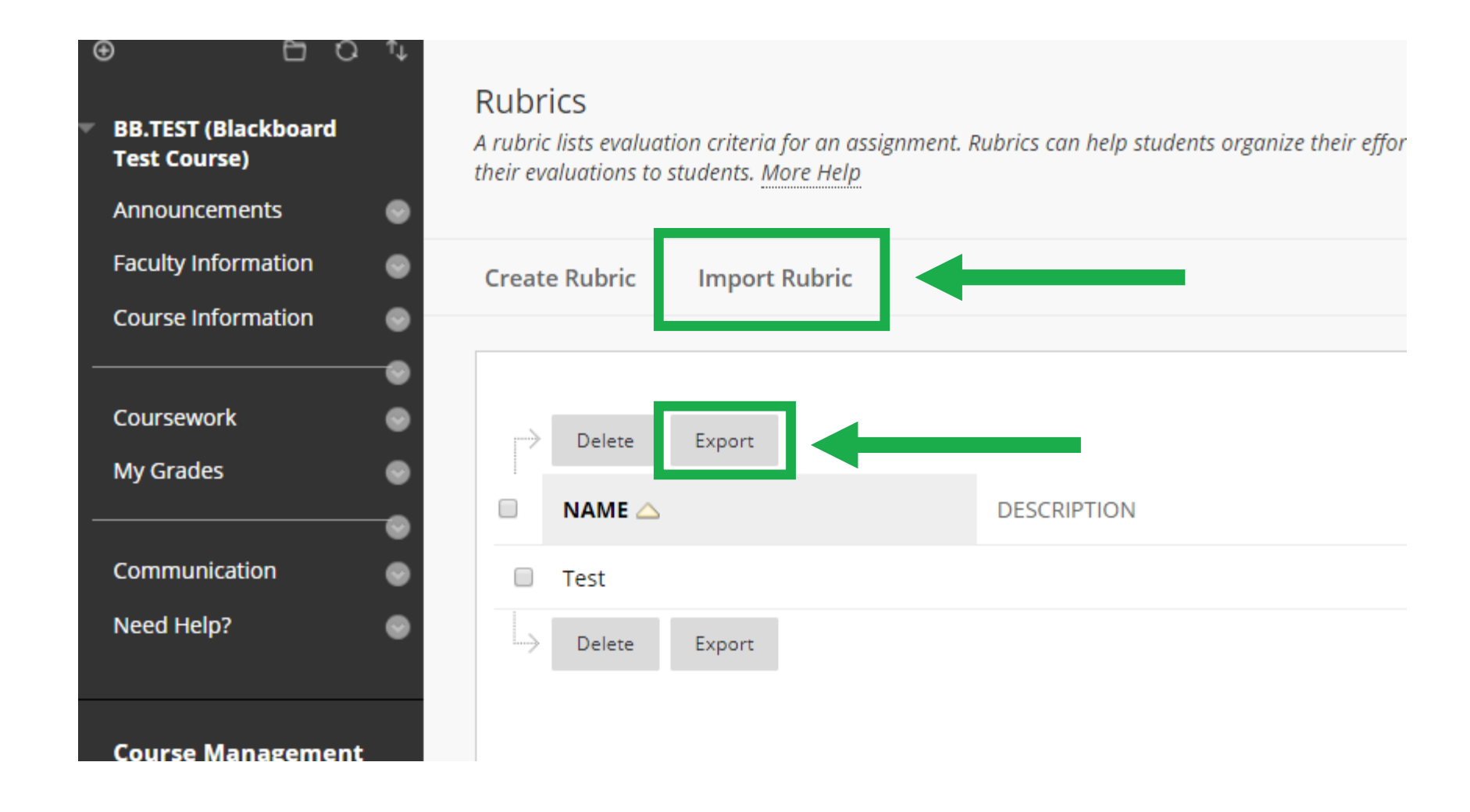

*Site Demonstration*

# **Attach Rubrics for Grading**

### What can I grade with a rubric?

You can associate rubrics with these types of gradable content:

- **Assignments**
- **Tests** 
	- Essay, Short Answer, and File Response test questions
- Blogs and journals
- Wikis
- Discussion forums and threads

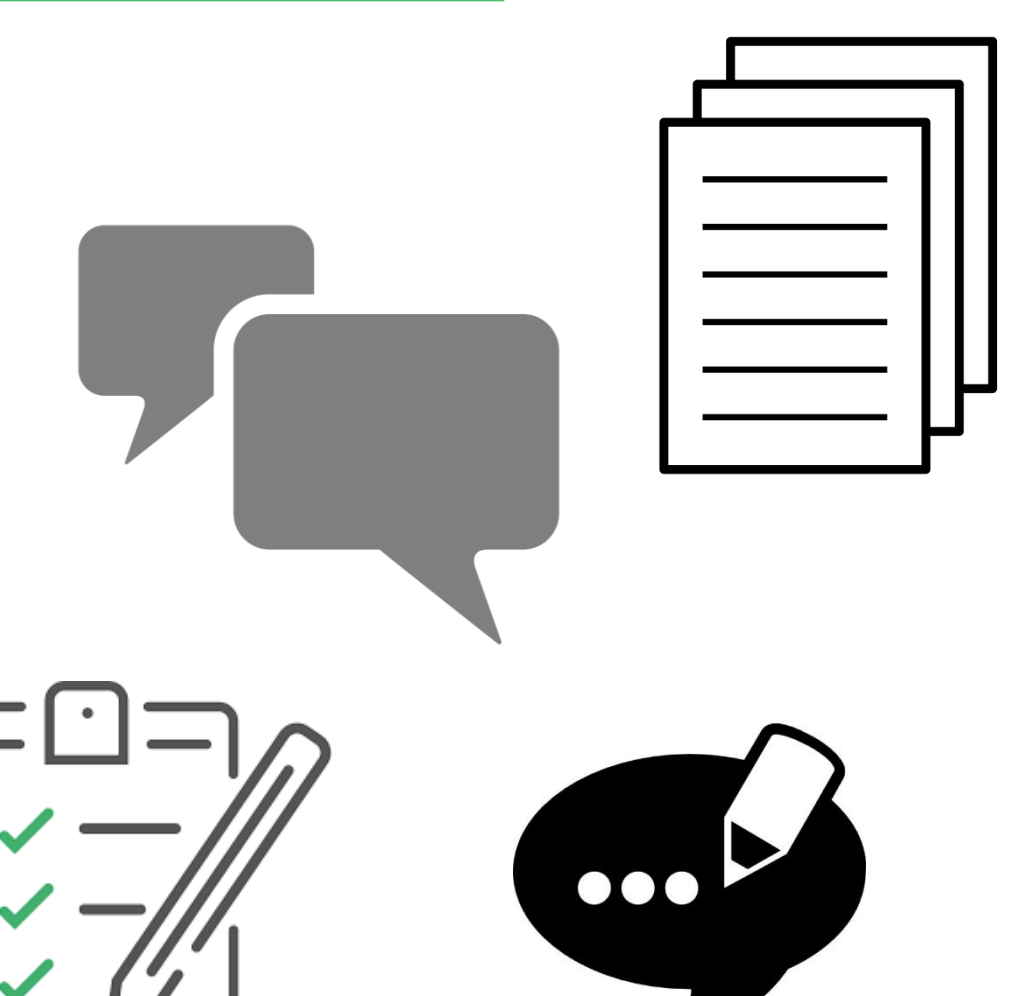

### Attaching the Rubric

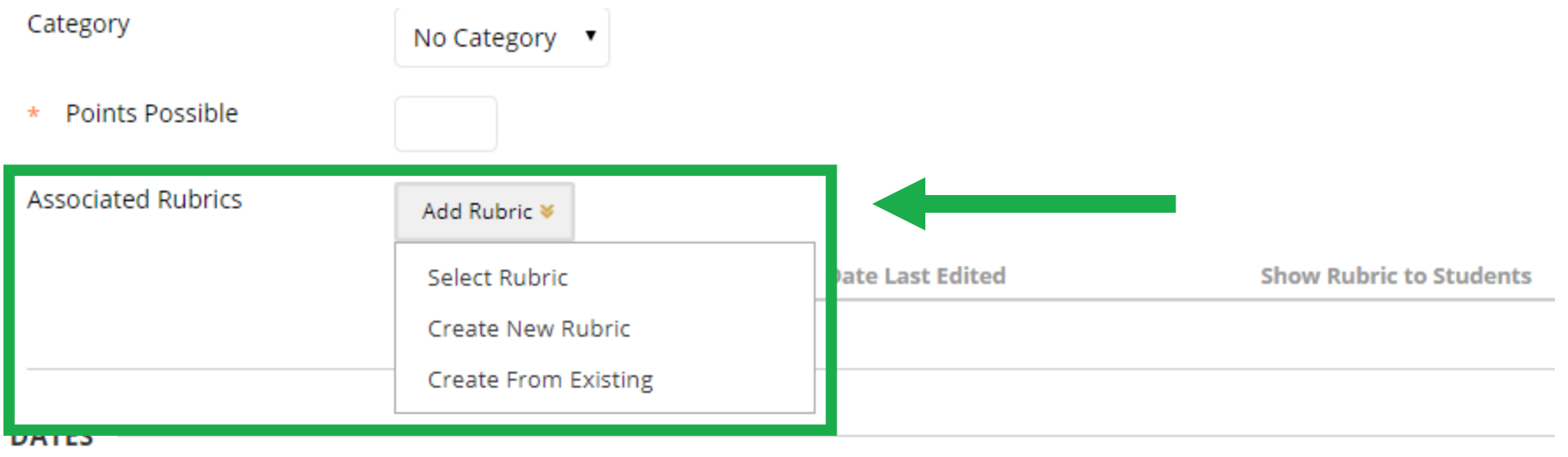

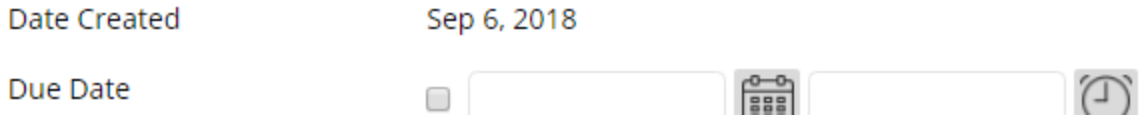

#### Student View

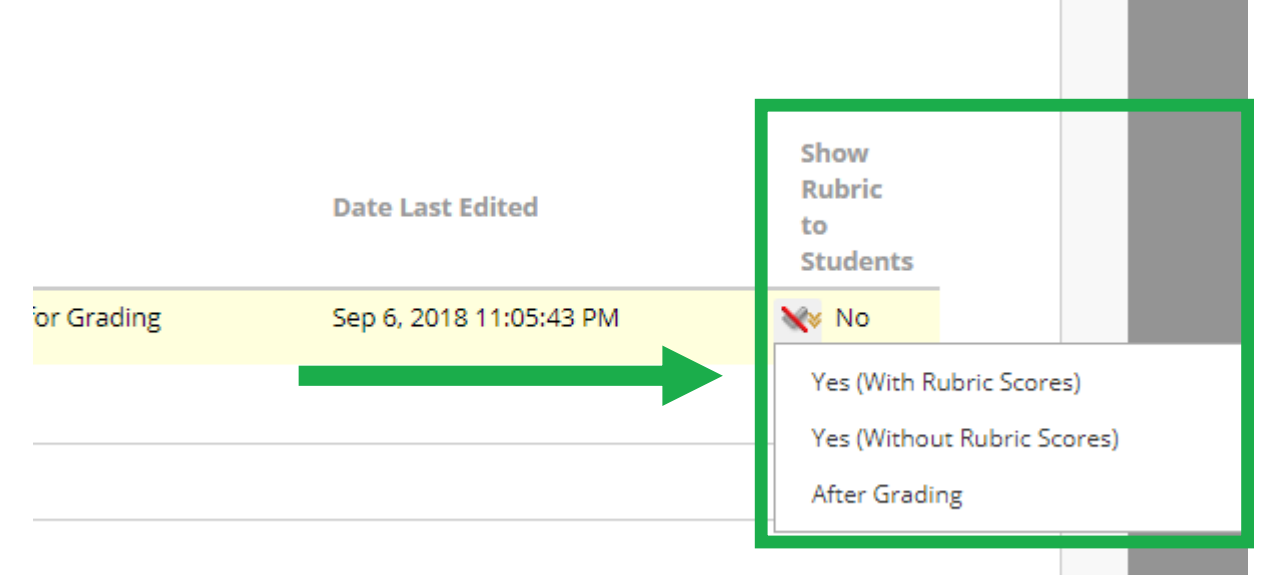

#### *Show Rubric to Students* **has four options for rubric visibility:**

- *No***:** Students can't view the rubric.
- *Yes (With Rubric Scores)***:** Students can view the rubric when you make the item available, including possible point or percentage values.
- *Yes (Without Rubric Scores)***:** Students can view the rubric when you make the item available, but they can't see the possible point or percentage values.
- *After Grading***:** Students can view the rubric only after you've finished grading their submissions.

#### *Site Demonstration*

### **Grading Assessments with Rubrics**

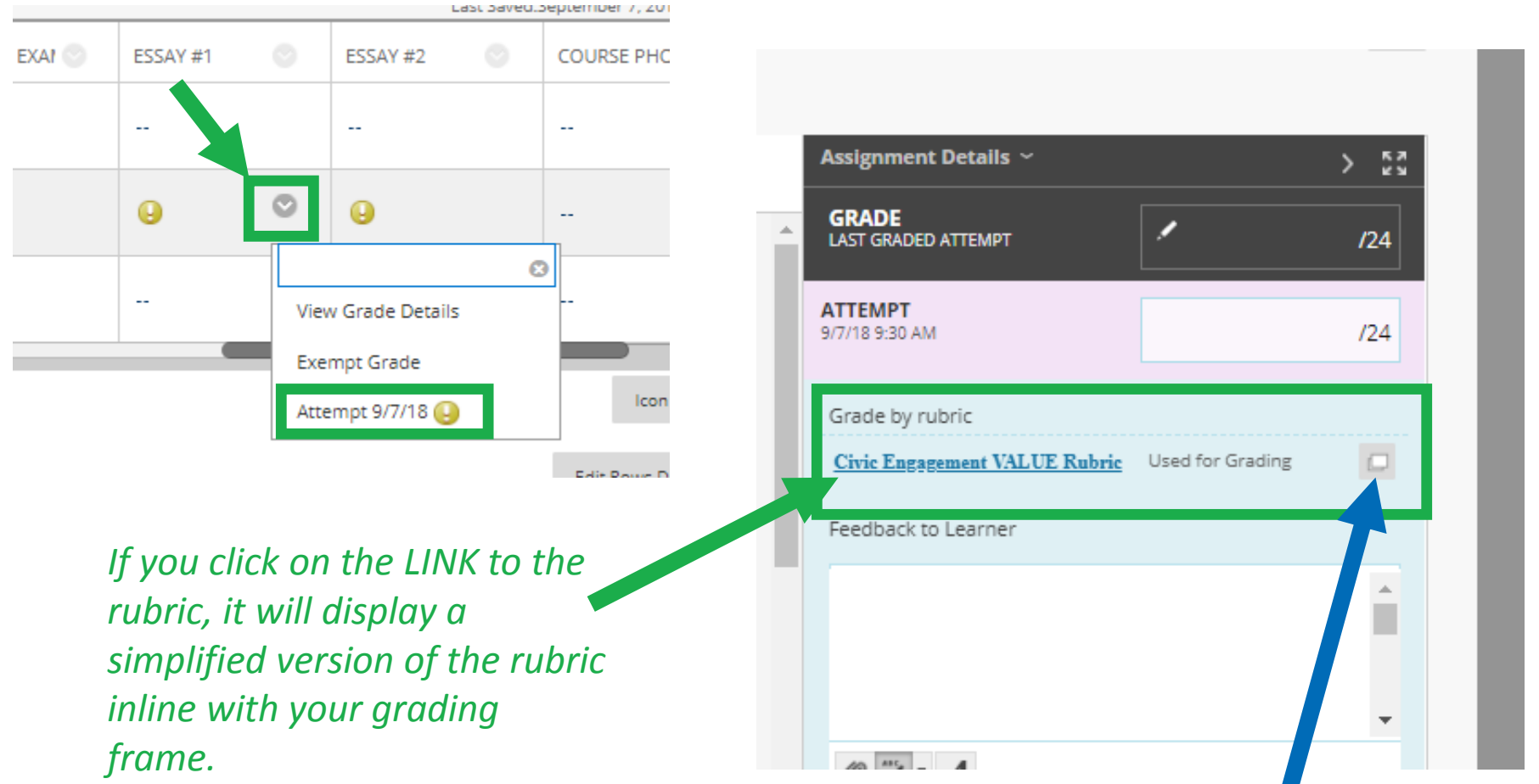

*If you click on the ICON to the rubric, it will open the full rubric display in a new window (this view is the preferred view for most people when grading by rubric)*

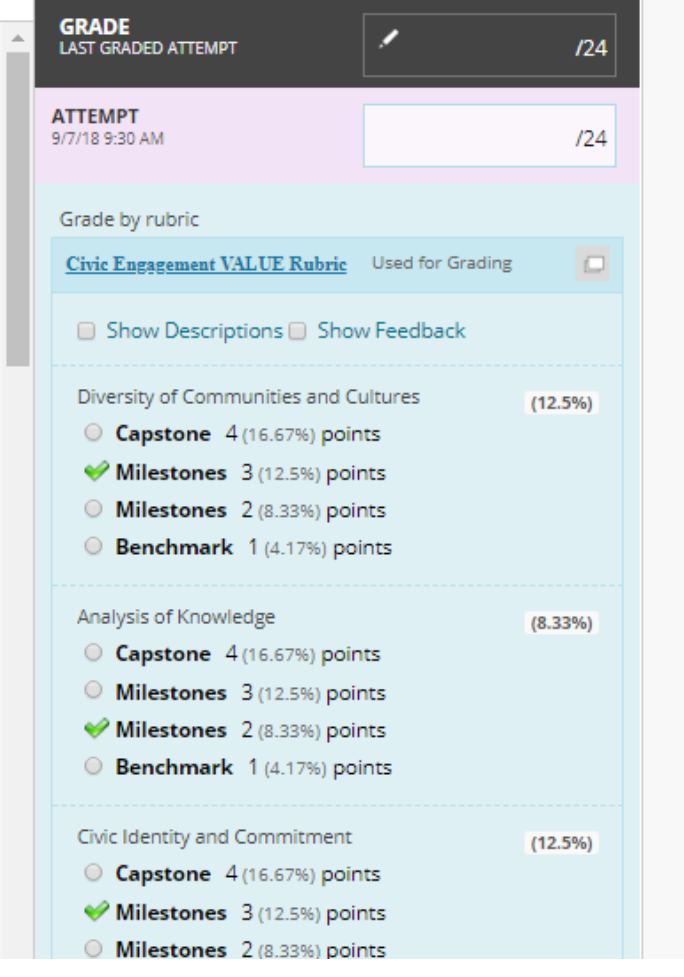

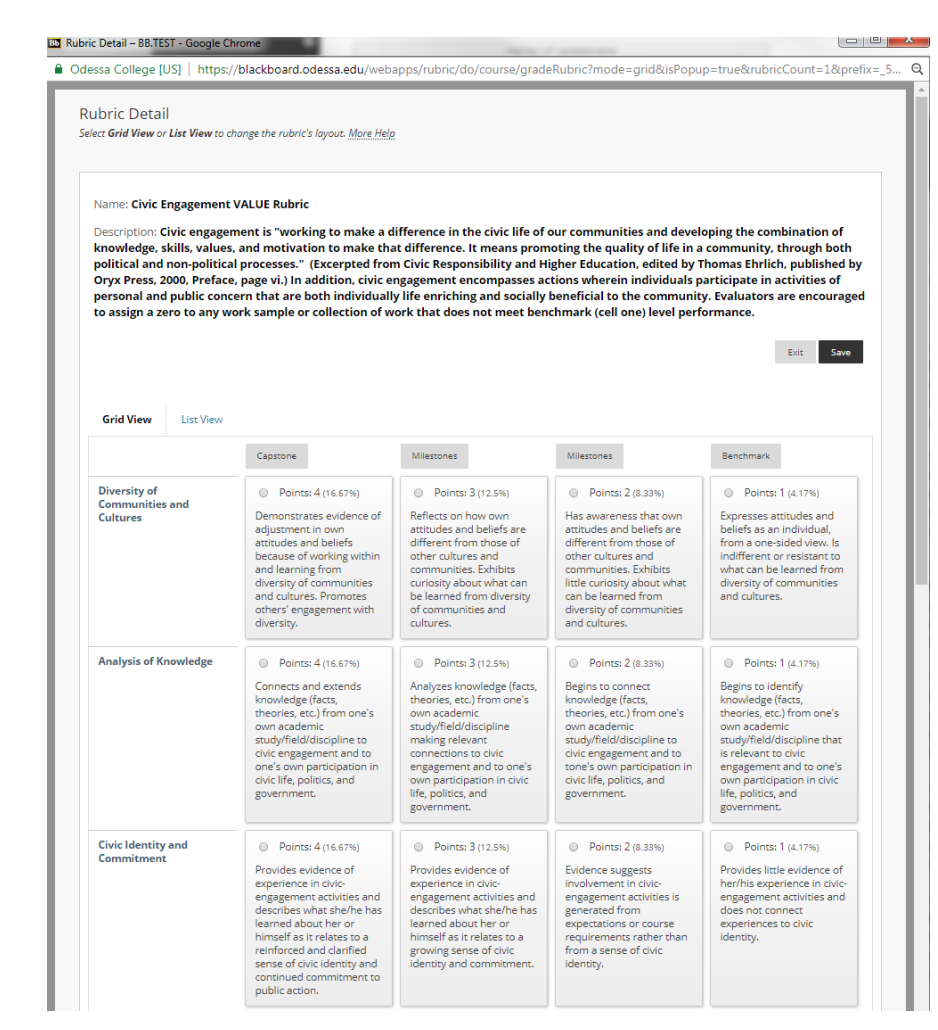

#### *Simplified – Inline with grading frame Detailed – Opens in separate window*

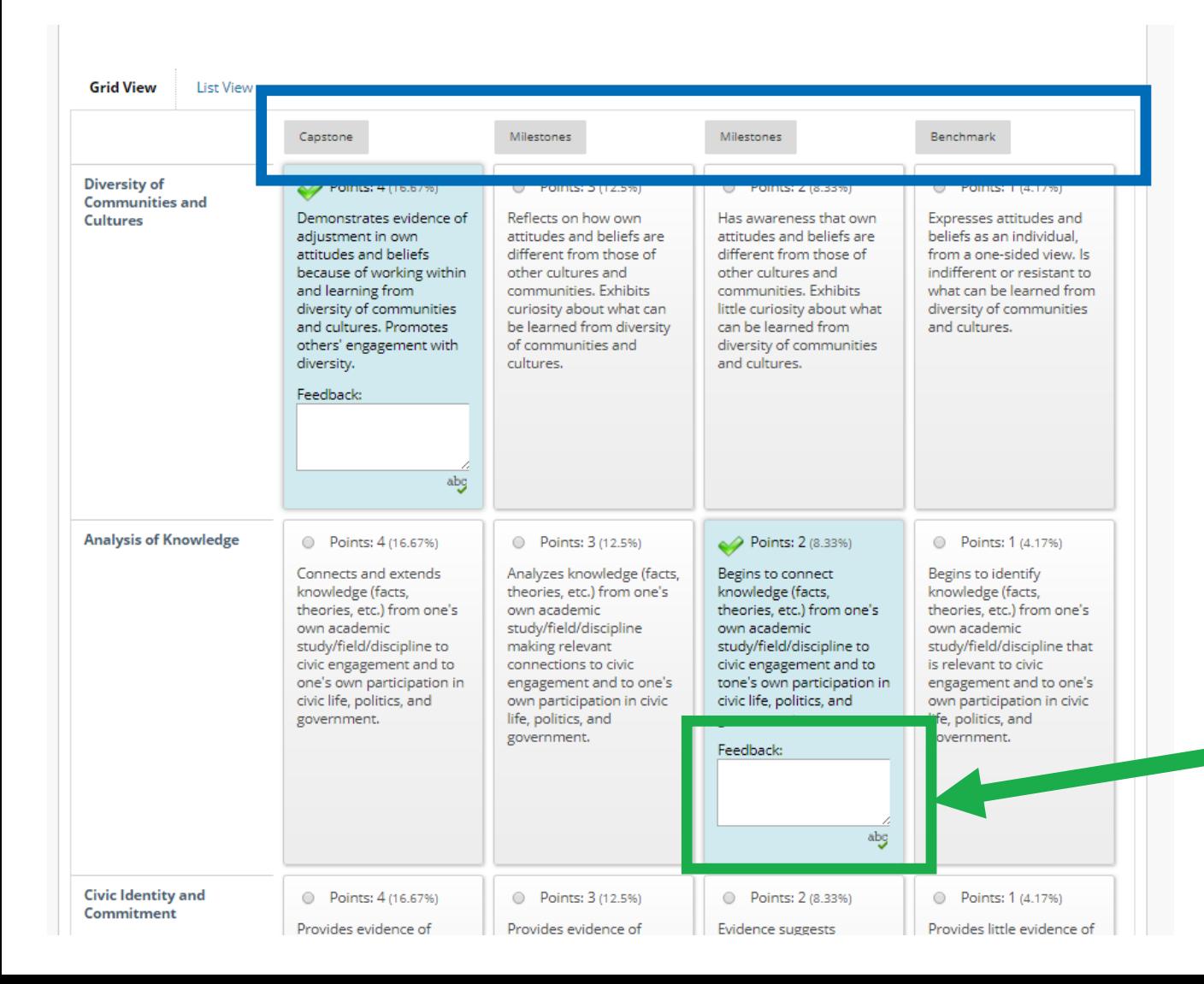

*Achievement levels are clickable. If you select one, it automatically selects all categories at that level.*

> *You can provide additional, personalized feedback about the category/ achievement level for each area.*

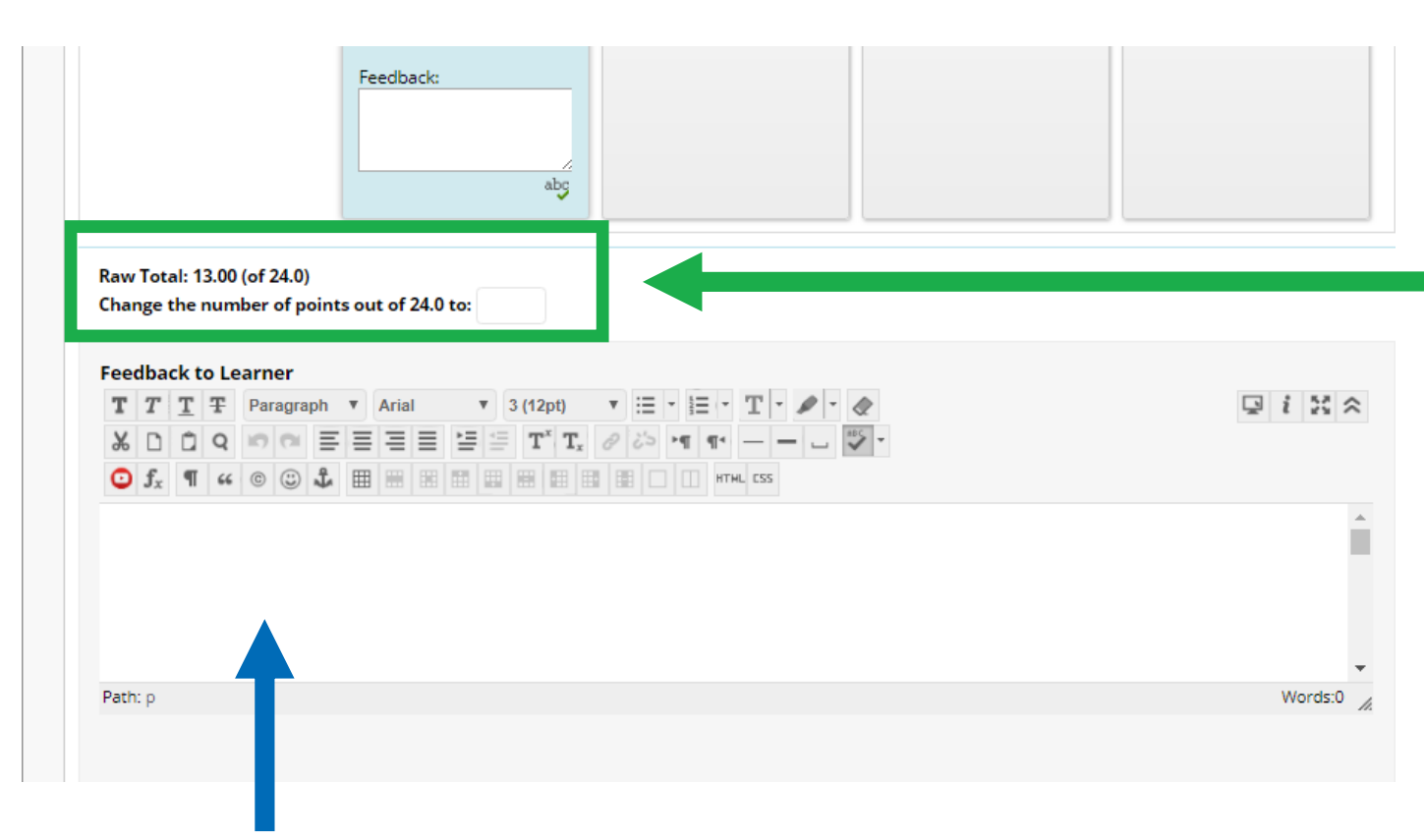

*Additional area for more generalized feedback to student.* 

*The rubric keeps a running total every time you select an achievement level for a category. Does all the math for you!*

*Want to give them more or less than that? Manually adjust the points in the box below it.* 

s and developing the combination of ty of life in a community, through both , edited by Thomas Ehrlich, published by ndividuals participate in activities of e community. Evaluators are encouraged e) level performance.

Exit

Save

*When you are done, MAKE SURE YOU CLICK SAVE! (Bottom-right corner)*

*The grade from the rubric will automatically populate to the attempt grade area. Make sure to click SUBMIT to confirm the grade!*

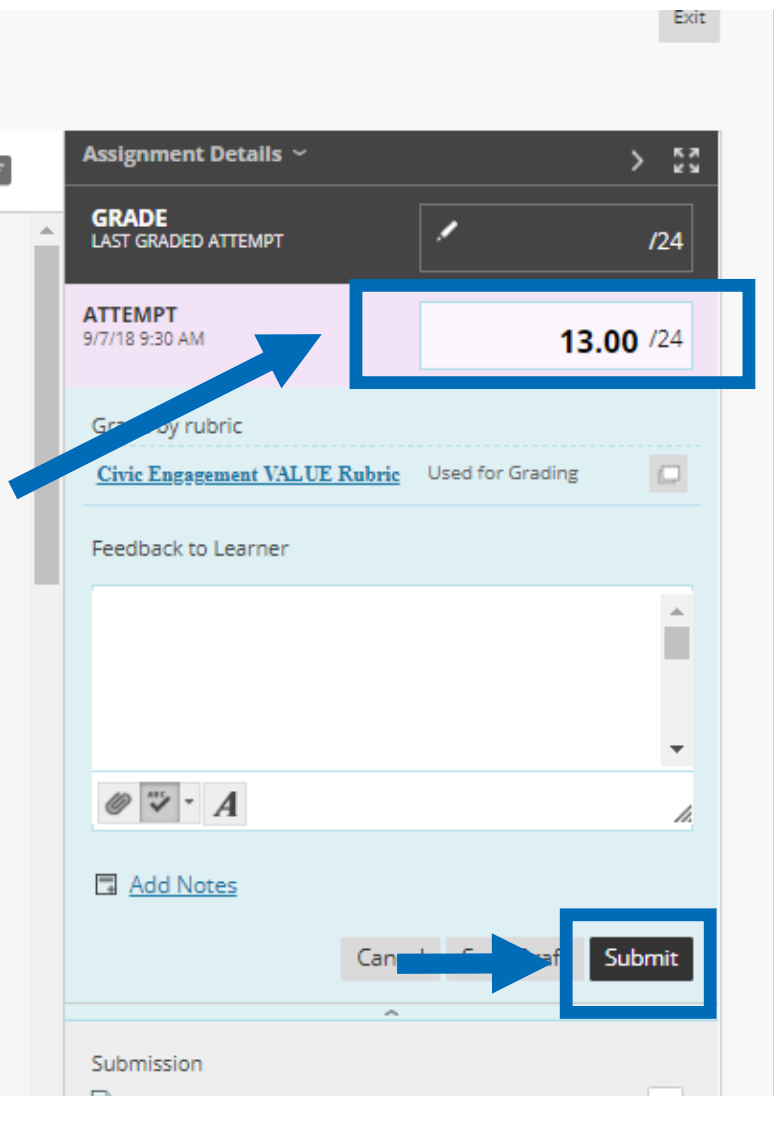

#### Rubric View for Students

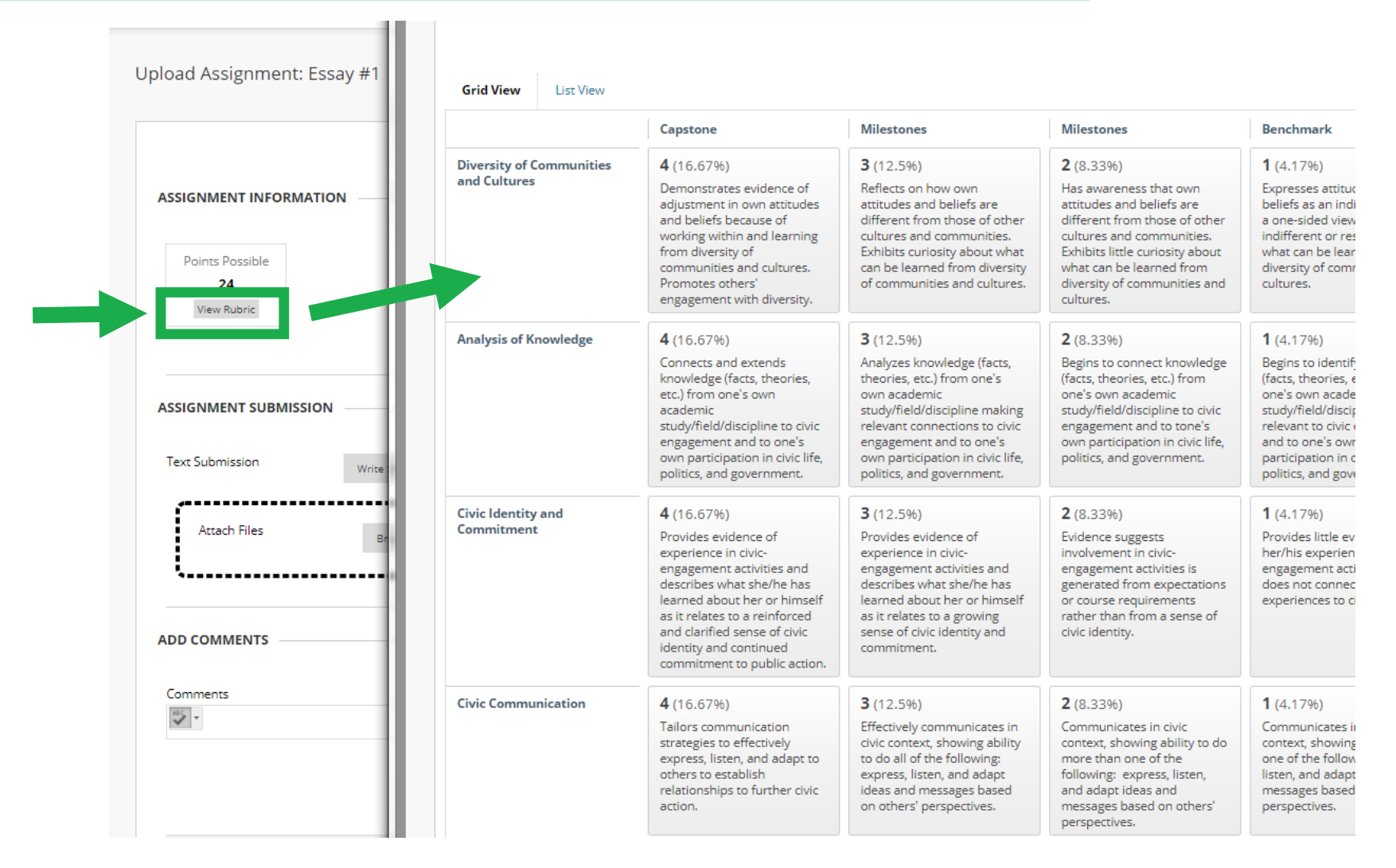

*If turned on, students can see a link to the grading rubric when they click on the submission drop box for an assignment.*

#### Rubric View for Students

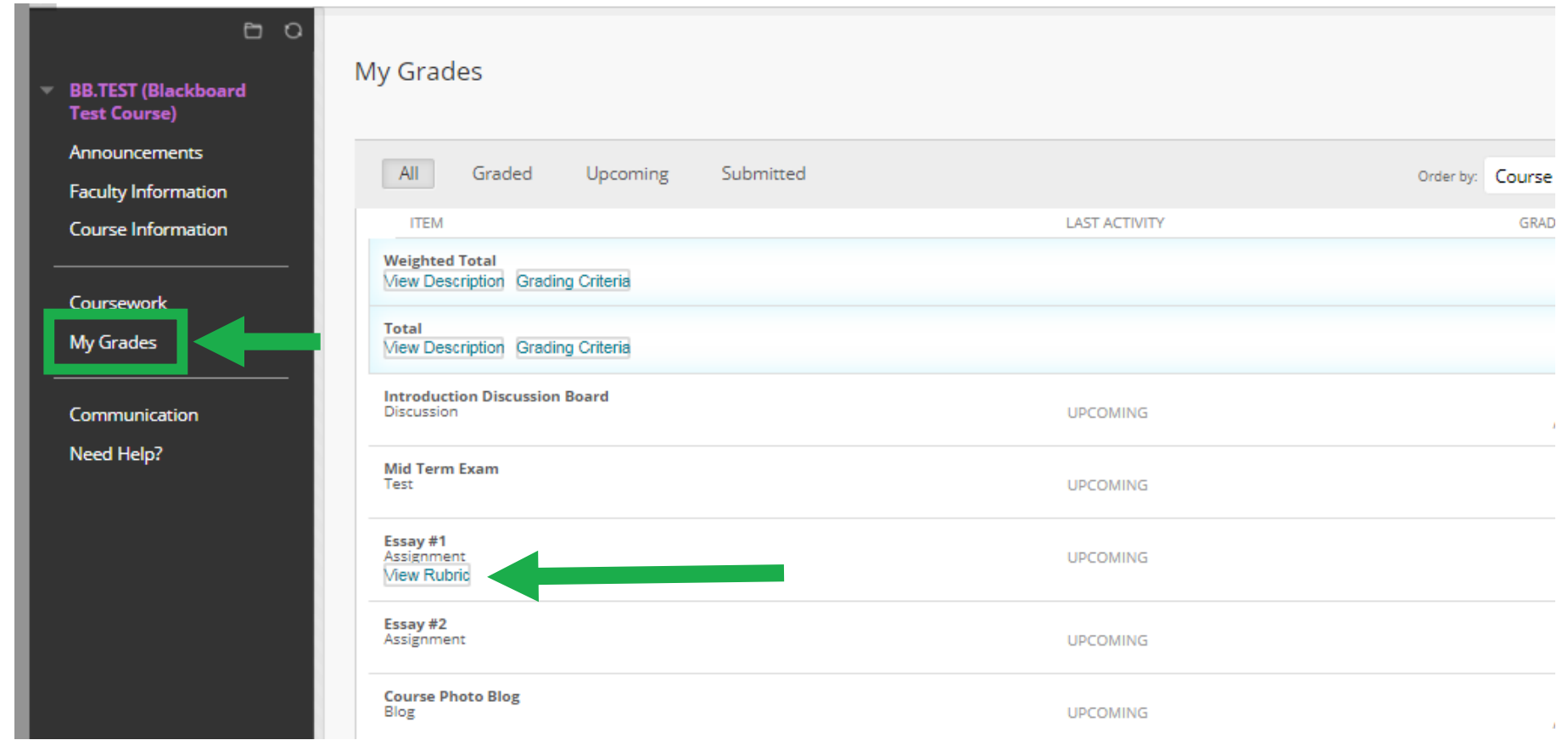

*When students click on MY GRADES, they'll be able to see the "View Rubric" link for any eligible assessment that has a rubric assigned to it and that has student viewing for it turned on.*

### Rubric View for Students (Graded)

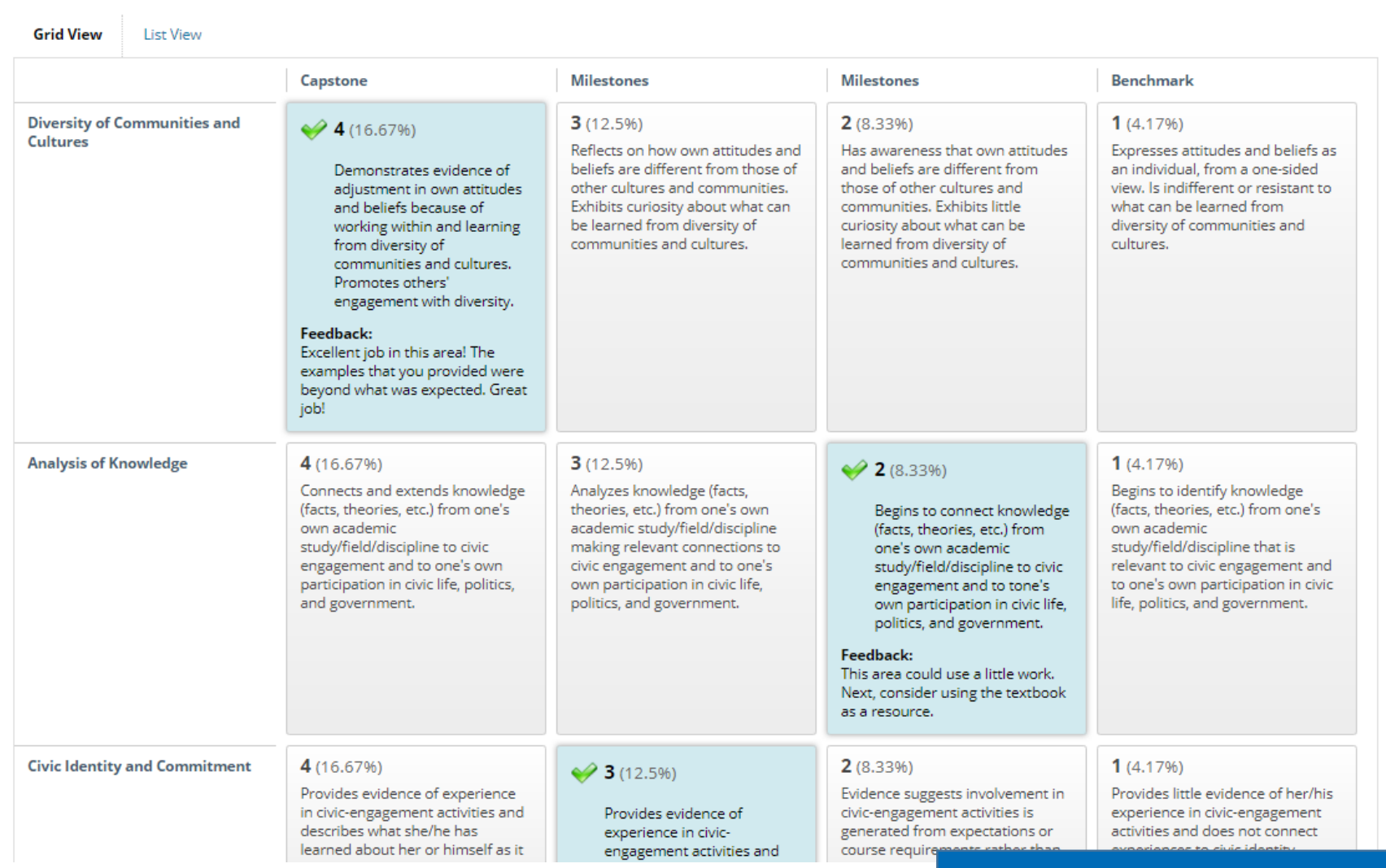

#### *Site Demonstration*

### **What is a VALUE Rubric?**

#### VALUE Rubric

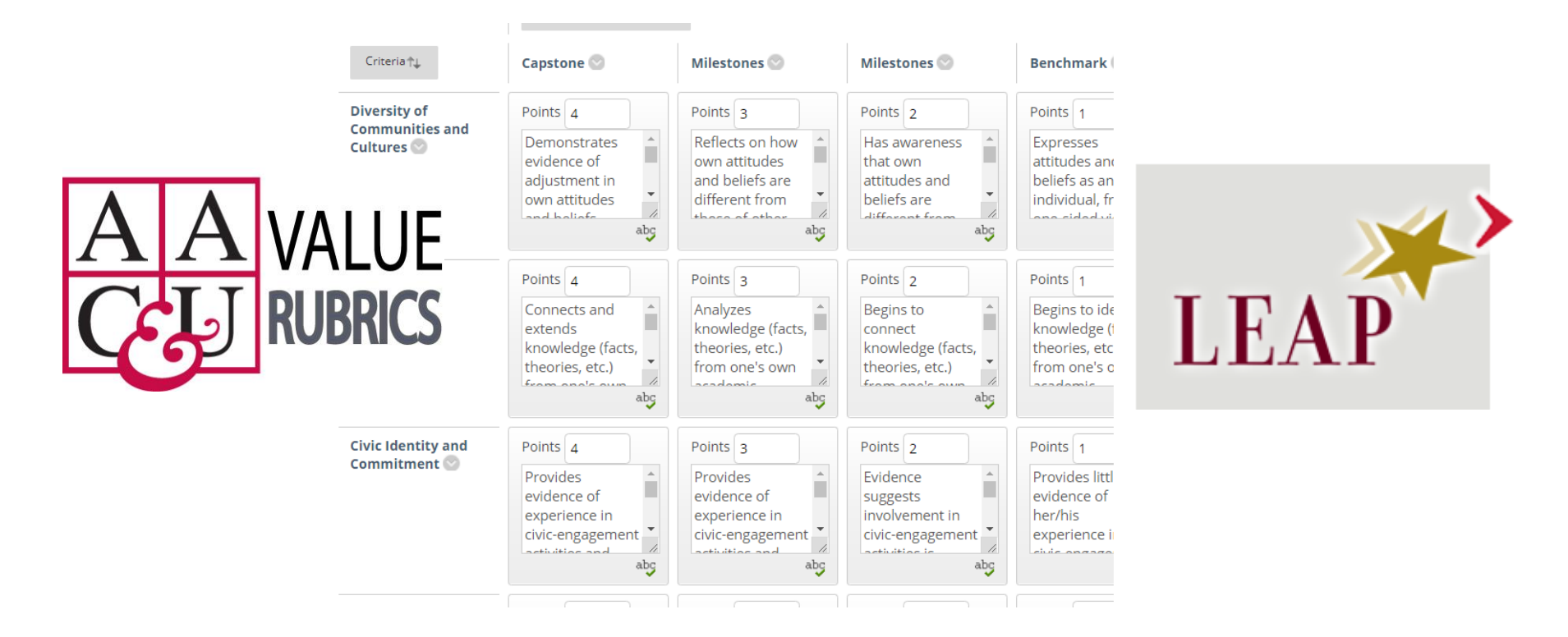

The original VALUE initiative involved teams of faculty and other educational professionals from over 100 higher education institutions engaged over many months to develop 16 VALUE rubrics for the LEAP Essential Learning Outcomes. Each rubric was developed from the most frequently identified characteristics or criteria of learning for each of the 16 learning outcomes. Drafts of each rubric were then tested by faculty with their own students' work on over 100 college campuses.

### VALUE Rubric List

#### **Intellectual and Practical Skills**

- Inquiry and analysis
- Critical thinking
- Creative thinking
- Written communication
- Oral communication
- Reading
- Quantitative literacy
- Information literacy
- Teamwork
- Problem solving

#### **Personal and Social Responsibility**

- Civic engagement—local and global
- Intercultural knowledge and competence
- Ethical reasoning
- Foundations and skills for lifelong learning
- Global learning

#### **Integrative and Applied Learning**

• Integrative learning

### **How to View and Use VALUE Rubrics**

#### VALUE Rubric

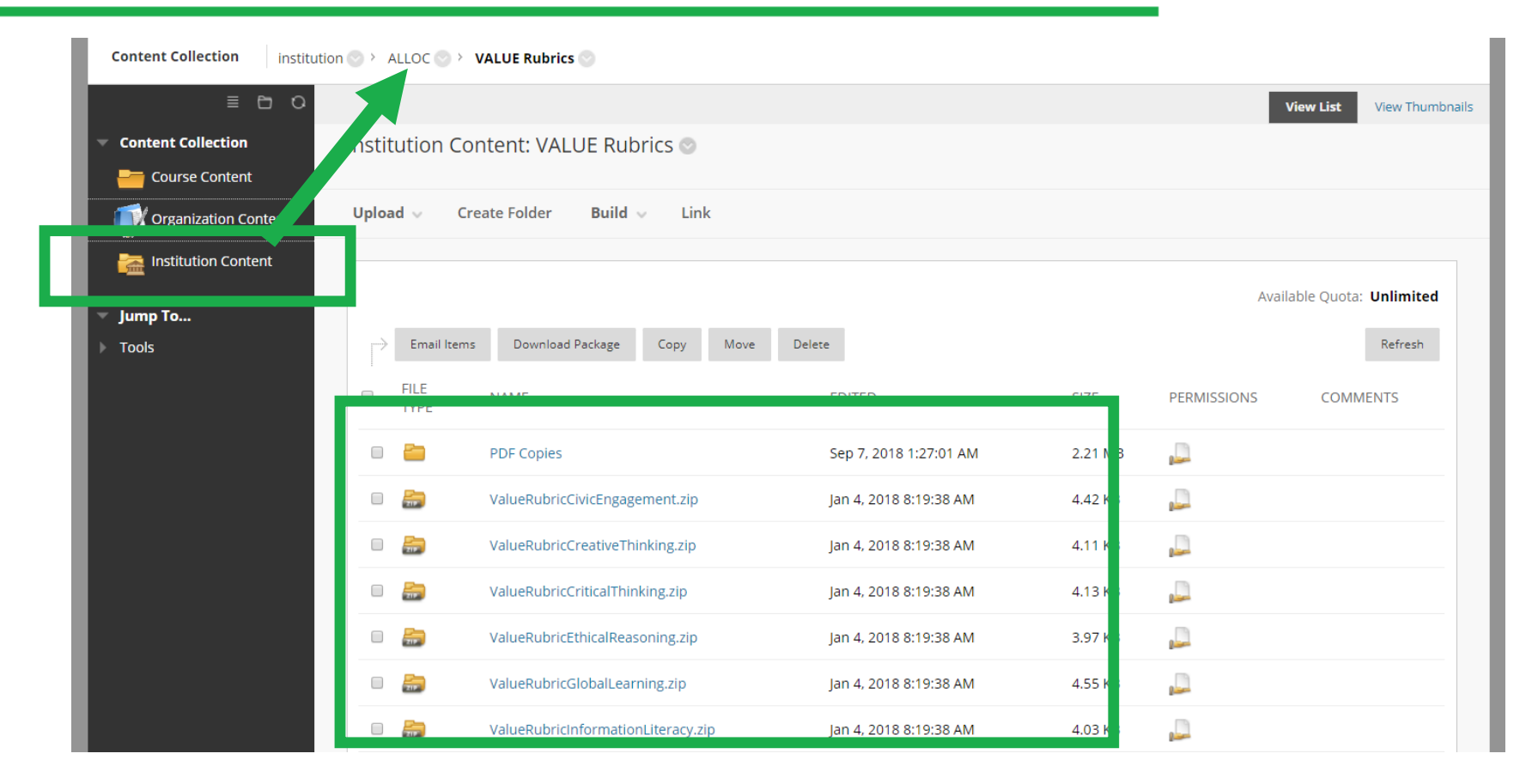

To easily get to VALUE rubrics to view or use, in Blackboard you can click on the **Content Collection** tab (top), then select **INSTITUTION CONTENT** (on the left). Select the folder **ALLOC VALUE Rubrics**.

#### Add VALUE Rubric to Course

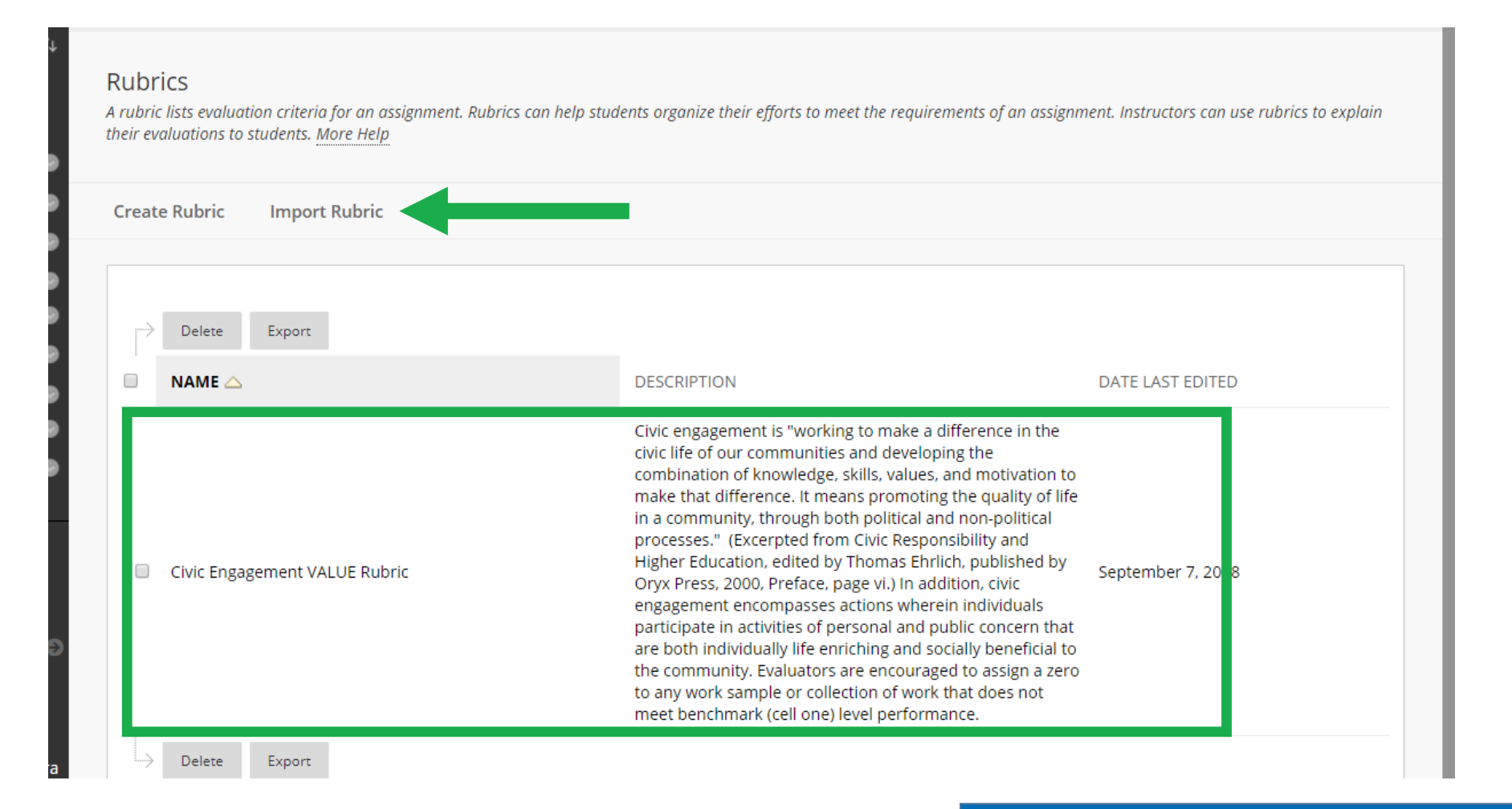

#### *Site Demonstration*

#### **QUESTIONS?**

# Thank you for Attending!

*If you have any additional questions about this training or if you would like a copy of the video recording from today, please email me at jlee@odessa.edu and let me know!*